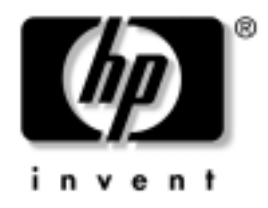

# **Vodič za mrežne i internetske komunikacije**

Poslovna računala

Broj dokumenta: 384570-BC1

#### **Svibanj 2005**

Ovaj vodič pruža definicije i upute za korištenje značajki mrežne kartice (NIC) koje su tvornički instalirane na nekim modelima. Također, pruža i informacije o dobavljačima internetskih usluga i rješavanju problema pristupa Internetu.

© Autorska prava 2005. Hewlett-Packard Development Company, L.P. Informacije ovdje sadržane mogu se mijenjati bez obavješćivanja korisnika.

Microsoft i Windows zaštitni su znaci tvrtke Microsoft Corporation u Sjedinjenim Američkim Državama i ostalim državama.

Jedina jamstva za HP-ove proizvode navedena su u izričitim uvjetima ograničenih jamstava priloženima uz te proizvode. Ništa ovdje spomenuto ne smije se smatrati stvaranjem dodatnoga jamstva. HP neće biti odgovoran za tehničke pogreške ili pogreške pri uvođenju, kao niti za propuste u ovim odredbama.

Ovaj dokument sadrži patentirane informacije koje su zaštićene autorskim pravima. Niti jedan dio ovog dokumenta ne smije se fotokopirati, reproducirati, niti prevoditi na drugi jezik bez prethodnog pisanog odobrenja tvrtke Hewlett-Packard.

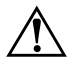

Å **UPOZORENJE:** Ovako obilježeni tekst ukazuje da nepridržavanje uputa može za posljedicu imati tjelesne ozljede ili gubitak života.

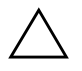

**OPREZ:** Ovako obilježeni tekst ukazuje da nepridržavanje uputa može za posljedicu imati oštećenje opreme ili gubitak podataka.

#### **Vodič za mrežne i internetske komunikacije**

Poslovna računala Prvo izdanje (Svibanj 2005) Broj dokumenta: 384570-BC1

# **Sadržaj**

### **[1](#page-3-0) [Mrežne komunikacije](#page-3-1)**

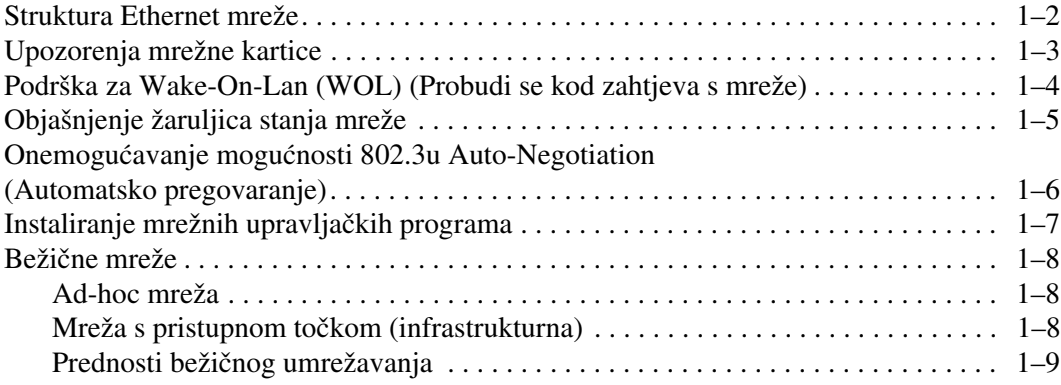

### **[2](#page-13-0) [Internetske komunikacije](#page-13-1)**

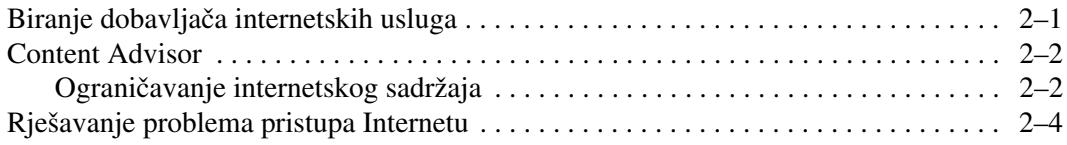

**1**

# **Mrežne komunikacije**

<span id="page-3-1"></span><span id="page-3-0"></span>Sljedeće su stavke pokrivene u ovom dijelu:

- Struktura Ethernet mreže
- Upozorenja mrežne kartice (NIC)
- Podrška za Wake-On-Lan (WOL) (Probudi se kod zahtjeva s mreže)
- Objašnjenje žaruljica stanja mreže
- Onemogućavanje Autosensing mogućnosti
- Instaliranje mrežnih upravljačkih programa
- Bežične mreže

Ovaj dio pruža informacije o Ethernet mrežama i hardverskim priključnicama i softverskim upravljačkim programima koji omogućuju Ethernet mrežu. Trenutačni pristup računalnoj mreži povećava vaše proizvodne mogućnosti. Jednom kad se mrežni spoj aktivira, možete dijeliti resurse, kao što je pisač, dijeliti informacije s računala na računalo i pokretati zajedničke softverske programe.

Računalo dolazi spremno za mrežu, što znači da ima ugrađenu mrežnu karticu i upravljački programi za mrežu su već učitani na disk računala. Računalo je spremno ostvariti mrežnu vezu.

### <span id="page-4-0"></span>**Struktura Ethernet mreže**

Sve Ethernet mreže sadrže neku kombinaciju sljedećih elemenata:

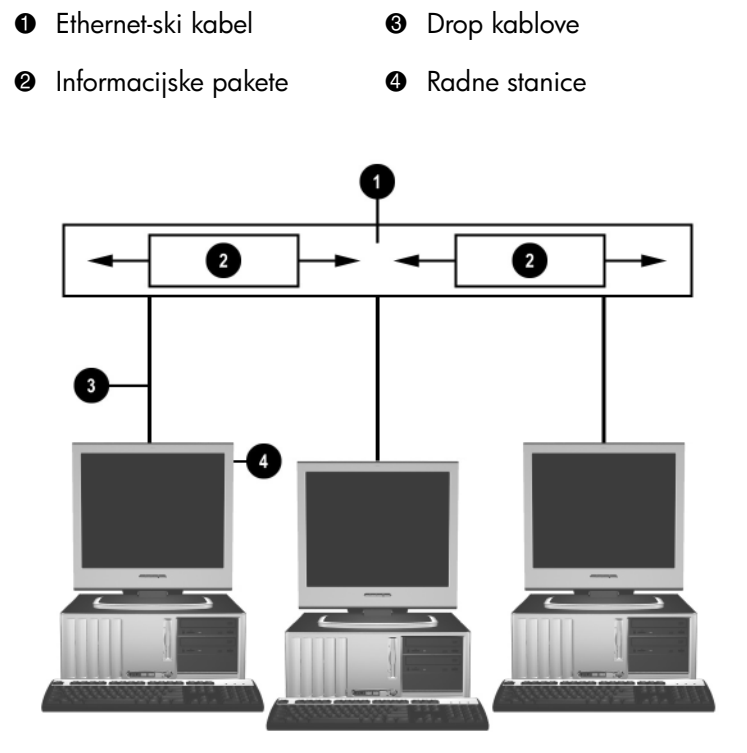

*Struktura Ethernet mreže*

Informacije o prepoznavanju mrežne priključnice pogledajte u *Priručniku za hardver* na CD-u *Dokumentacija i dijagnostika*.

# <span id="page-5-0"></span>**Upozorenja mrežne kartice**

Neke mrežne kartice imaju mogućnost upozoravanja, što omogućuje administratoru sustava udaljeni nadzor računala preko mreže. Računalo može slati upozorenja hardvera i operacijskog sustava preko mreže prije učitavanja operacijskog sustava, tijekom učitavanja operacijskog sustava, dok je računalo u stanjima male potrošnje i kada se računalo gasi. Ovisno o modelu mrežne kartice, ova se upozorenja mogu nadzirati u sljedećim stanjima:

- Prekid rada BIOS-a sustava—Kada se dogodi
- Prekid rada operacijskog sustava—Kada se dogodi
- Nema procesora—Pri pokretanju
- Prekoračenje radne temperature—Kada se dogodi
- Nedopušteno otvaranje kućišta—Pri pokretanju ili kada se dogodi ako je sustav pokrenut
- Watchdog—Kada se dogodi (isto kao i Prekid rada operacijskog sustava)
- Nadzor otkucaja—Uvijek

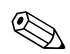

✎ Mrežne kartice koje imaju mogućnosti upozorenja u skladu su sa specifikacijom Alert Standard Format (ASF) 2.0 i podržavaju upozorenja temeljena na protokolu Remote Management and Control Protocol (RMCP). Primjena ASF 1.0 ne podržava RMCP zbog manjka sigurnosti u specifikaciji ASF 1.0.

Upozorenja mrežne kartice su omogućena i konfigurirana instaliranjem agenta za ASF 2.0 za mrežnu karticu koju koristite. Agenti su dostupni na adresi [www.hp.com](http://www.hp.com). ASF upozorenja mogu biti omogućena i konfigurirana korištenjem Common Information Model (CIM).

# <span id="page-6-0"></span>**Podrška za Wake-On-Lan (WOL) (Probudi se kod zahtjeva s mreže)**

Značajka Wake-On-Lan (WOL) može biti omogućena i onemogućena u sustavima Windows XP i Windows 2000.

Za omogućavanje ili onemogućavanje Wake-On-Lan:

#### *Windows XP*

- 1. Pritisnite **Start > Control Panel (Upravljačka ploča)**.
- 2. Dvaput pritisnite **Network Connections (Mrežne veze)**.
- 3. Dvaput pritisnite **Local Area Connections (Veze lokalne mreže)**.
- 4. Pritisnite **Properties (Svojstva)**.
- 5. Pritisnite **Configure (Podešavanje)**.
- 6. Pritisnite karticu **Power Management (Upravljanje napajanjem)**, označite ili očistite potvrdni okvir **Allow this device to bring the computer out of standby** (Omogući ovom uređaju da pokrene računalo iz mirovanja).

#### *Windows 2000*

- 1. Pritisnite **Start > Settings (Postavke) > Control Panel**.
- 2. Dvaput pritisnite **Network and Dial-up Connections**.
- 3. Desnom tipkom miša pritisnite **Local Area Connections**.
- 4. Pritisnite **Properties**.
- 5. Pritisnite **Configure**.
- 6. Pritisnite karticu **Power Management**, označite ili očistite potvrdni okvir **Allow this device to bring the computer out of standby** (Omogući ovom uređaju da pokrene računalo iz mirovanja).

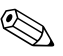

✎ Više informacija o mogućnosti Wake-On-LAN pogledajte u *Vodiču za udaljeno upravljanje za administratore*. *Vodič za udaljeno upravljanje za administratore* je priložen pomoćnom programu Remote Management Setup i dostupan je na CD-u *Softver za podršku* ili na adresi [www.hp.com](http://www.hp.com).

# <span id="page-7-0"></span>**Objašnjenje žaruljica stanja mreže**

Neke Ethernet mrežne kartice sadrže žaruljice stanja mreže:

- Žaruljica veze—svijetli kada je sustav fizički spojen na aktivnu mrežu.
- Žaruljica aktivnosti—svijetli kada računalo ustanovi mrežnu aktivnost. Kada je računalo spojeno na mrežu s velikim prometom, žaruljica aktivnosti će svijetliti skoro stalno.
- Žaruljica radne brzine—svijetli tijekom rada pri brzinama 1.000 Mbps ili 100 Mbps. Boja žaruljice označava radnu brzinu.

Neke mrežne kartice sadrže samo dvije žaruljice stanja mreže, veza (žaruljica svijetli) i aktivnost (žaruljica treperi) su označene jednom žaruljicom, a rad pri 1.000-Mbps ili 100-Mbps je označen drugom žaruljicom. Ugrađena mrežna kartica ima dvije žaruljice stanja mreže na priključnici:

- Žaruljica veze/aktivnosti—svijetli zeleno kada je fizički spojena na mrežu, a treperi kod mrežne aktivnosti.
- Žaruljica radne brzine—svijetli zeleno kod brzine od 1.000 Mbps, žuto kod brzine od 100 Mbps i ne gori kod brzine od 10 Mbps.

# <span id="page-8-0"></span>**Onemogućavanje mogućnosti 802.3u Auto-Negotiation (Automatsko pregovaranje)**

Mrežne kartice s automatskim pregovaranjem automatski ustanove najveću mrežnu radnu brzinu i duplex mogućnosti priključene mreže i same se konfiguriraju na najvišu zajedničku kombinaciju. Računalo započinje automatsko pregovaranje kad dobije ispravnu mrežnu vezu ili kada se učitaju upravljački programi mrežne kartice.

Uz određivanje najveće mrežne brzine, računalo određuje i je li podržan full-duplex. Full-duplex sustavi mogu istovremeno slati i primati podatke s mreže. Half-duplex sustavi ne mogu istovremeno slati i primati.

Ako je potrebno, možete onemogućiti automatsko pregovaranje i prisiliti sustav da radi u samo jednom načinu.

#### *Windows XP*

- 1. Pritisnite **Start > Control Panel**.
- 2. Dvaput pritisnite **Network Connections**.
- 3. Dvaput pritisnite **Local Area Connections**.
- 4. Pritisnite **Properties**.
- 5. Pritisnite **Configure**.
- 6. Pritisnite karticu **Advanced**.
- 7. Označite **Link Speed & Duplex** u okviru popisa Property.
- 8. Promijenite brzinu i duplex vrijednosti na prikladne vrijednosti, ovisno o mogućnostima mreže.
- 9. Pritisnite **OK**. Možda ćete morati ponovno pokrenuti sustav kako bi promjene imale učinka.

#### *Windows 2000*

- 1. Pritisnite **Start > Settings > Control Panel**.
- 2. Dvaput pritisnite **Network and Dial-up Connections**.
- 3. Desnom tipkom miša pritisnite **Local Area Connections**.
- 4. Pritisnite **Properties**.
- 5. Pritisnite **Configure**.
- 6. Pritisnite karticu **Advanced (Napredno)**.
- 7. Označite **Link Speed/Duplex Mode** u okviru popisa Property.
- 8. Promijenite brzinu i duplex vrijednosti na prikladne vrijednosti, ovisno o mogućnostima mreže.
- 9. Pritisnite **OK**. Možda ćete morati ponovno pokrenuti sustav kako bi promjene imale učinka.

Dodatne informacije o tomu možete pronaći u dokumentaciji priloženoj mrežnoj kartici.

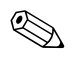

✎ Rad 100BaseTX i 1000BaseT zahtjeva korištenje CAT5 UTP kablova ili boljih (CAT5, CAT5a, CAT6).

# <span id="page-9-0"></span>**Instaliranje mrežnih upravljačkih programa**

Upravljački programi za mrežnu karticu omogućuju ispravno učitavanje upravljačkih programa u korištenom operacijskom sustavu, dopuštajući mrežnu komunikaciju.

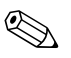

✎ Upravljački programi su dani za Windows XP. Ako koristite drugi operacijski sustav, upravljački se programi mogu instalirati s medija priloženog mrežnom operacijskom sustavu ili su dostupni od HP-a. Ako ikada bude potrebno ponovno instalirati operacijski sustav, koristite CD *Restore Plus!*.

Instalirajte ispravne upravljačke programe prikladne za operacijski sustav koji koristite, kako je dolje popisano.

#### *Windows XP*

- 1. Pritisnite **Start > Control Panel**.
- 2. Dvaput pritisnite **Network Connections**.
- 3. Dvaput pritisnite ikonu **New Connection Wizard (Čarobnjak za novu vezu)** i slijedite upute na zaslonu.

#### *Windows 2000*

Upravljački programi nisu tvornički učitani za Windows 2000. Za preuzimanje upravljačkih programa i upute za instalaciju otiđite na [www.hp.com](http://www.hp.com).

# <span id="page-10-0"></span>**Bežične mreže**

Bežična mreža daje istu funkcionalnost kao i žična mreža, ali uklanja potrebu za instaliranjem mrežnih kablova i druge mrežne opreme, olakšavajući uvođenje.

Bežična se mreža može konfigurirati za dva različita načina rada. Iako svaki način ima svoje prednosti, jedan vam način možda više odgovara. Pregledajte sljedeće informacije o konfiguraciji kako biste utvrdili koji je način najbolji za vas.

- Ad-hoc mreža
- Mreža s pristupnom točkom (infrastrukturna)

### <span id="page-10-1"></span>**Ad-hoc mreža**

Ad-hoc mreža je najjednostavnija za uvođenje i savršena je za male urede. Ad-hoc bežične mreže mogu se sastojati od dva ili više bežičnih klijenata konfiguriranih za međusobnu komunikaciju. Svi ad-hoc klijenti komuniciraju međusobno izravno, bez korištenja pristupne točke (AP). Kao korisnik na ovakvoj mreži, možete brzo izgraditi bežičnu mrežu kako biste dijelili datoteke s drugim zaposlenicima, ispisivali na dijeljeni pisač i pristupili Internetu kroz jednu dijeljenu vezu.

Ad-hoc umrežavanje je povoljno jer, za postavljanje mreže, nisu potrebni drugi uređaji (pristupne točke, sabirnice ili usmjernici). Međutim, s ad-hoc umrežavanjem, vaše računalo može komunicirati samo s drugim obližnjim bežičnim klijentima.

### <span id="page-10-2"></span>**Mreža s pristupnom točkom (infrastrukturna)**

Mreža s pristupnom točkom naziva se i »infrastrukturna« mreža. Ključna razlika između bežične mreže s pristupnom točkom i ad-hoc mreže je dodatak jednog uređaja—pristupne točke. Pristupna točka služi kao središnja točka za sav podatkovni promet na vašoj bežičnoj mreži, optimalno upravljajući svim bežičnim podatkovnim transakcijama.

Pristupna točka proširuje raspon bežične mreže. Svako bežično klijentsko računalo može komunicirati s drugim računalima, opremljenima bežičnim uređajem, koji su u dometu pristupne točke. Dodatno, bežična infrastrukturna mreža može omogućiti pristup postojećoj žičnoj mreži. Veza omogućuje računalima na infrastrukturnoj bežičnoj mreži pristup drugim mrežnim resursima i alatima, uključujući pristup Internetu, dostavu e-pošte, prijenos datoteka i dijeljenje pisača. HP može pružiti cjelokupnu instalacijsku uslugu koju trebate za proširenje vaše žične mreže bežičnom mrežom.

Uz dodatak računalima koja će se spojiti na bežičnu mrežu, trebate još samo dvije vrste opreme kako biste podigli i pokrenuli svoju bežičnu mrežu s pristupnom točkom:

- **Pristupne točke:** bežični odašiljači koji spajaju svakog korisnika u dometu bežične mreže. Na svoju mrežu možete instalirati onoliko pristupnih točaka koliko vam je potrebno, i jednostavno dodavati nove kako vaša mreža raste, te tako možete pokriti cijeli niz ureda jednom bežičnom mrežom. Svaka pristupna točka zahtjeva dvije veze:
	- ❏ Uobičajenu utičnicu za napajanje
	- ❏ Ethernet vezu prema vašoj postojećoj žičnoj mreži ili dolaznoj internetskoj vezi
- **Bežične mrežne kartice:** bežični ekvivalent mrežnoj kartici (NIC) koji računalu omogućuje komunikaciju s bežičnom mrežom. Mnoga HP-ova računala dolaze s ugrađenom bežičnom mrežnom karticom kako bi bili spremni za spajanje na bežičnu mrežu čim se izvade iz kutije. Ako vaše računalo nema bežičnu mrežnu karticu, jednostavno je možete dodati. Dodatne upute pogledajte u *Priručniku za hardver* na CD-u *Dokumentacija i dijagnostika*.

### <span id="page-11-0"></span>**Prednosti bežičnog umrežavanja**

Bežično umrežavanje (WLAN) pruža novu prilagodljivost i pristupačnost vašem poslu. Mnoge prednosti bežičnog umrežavanje uključuju:

- Nema potrebe za instaliranjem radno zahtjevnih i skupih ožičenja na radnom mjestu.
- Cijelo radno područje se može dodati ili ukloniti s najmanjim prekidom rada.
- Radnici mogu preurediti svoja radna mjesta bez prilagođavanja zidnim mrežnim utičnicama.
- Bežična mreža se obično brže i jeftinije instalira od žične mreže.
- Dodatna računala se brzo i jeftino mogu dodati u bežičnu mrežu.
- Bežične mreže imaju mogućnost biti lakše za održavanje i upravljanje od žičnih mreža.
- Bežične mreže daju zaposlenicima slobodu pristupa ažurnim poslovnim informacijama bilo kad i od bilo gdje iz vaše uredske ili učilišne okoline.

Više informacija o bežičnim mrežama pogledajte na adresi [www.hp.com](http://www.hp.com) ili se obratite HP-ovu predstavniku.

# **Internetske komunikacije**

<span id="page-13-1"></span><span id="page-13-0"></span>Sljedeće su stavke pokrivene u ovom dijelu:

- Biranje dobavljača internetskih usluga
- Content Advisor (Savjetnik sadržaja)
- Rješavanje problema pristupa Internetu

## <span id="page-13-2"></span>**Biranje dobavljača internetskih usluga**

Dobavljač internetskih usluga (ISP) pruža vam pristup (modemski, kabelski, DSL ili bežični) i softver koji trebate za spajanje na Internet. Većina ISP-ova nudi i e-poštu, pristup interesnim grupama, prostor za izradu web-stranica i tehničku podršku. Neki ISP-ovi nude komercijalne usluge, kao što je udomljavanje domene, tvrtkama i pojedincima koji žele poslovati na Internetu. Možete birati između lokalnih i nacionalnih ISP-ova.

Mrežni dobavljači usluga, kao što su MSN ili America Online (AOL), nude posebne značajke, sadržaj i tehničku podršku kao dodatak pružanju pristupa Internetu. Mrežni dobavljač usluga može dati kategoriziranu ili prilagodljivu polaznu stranicu koja vam olakšava pronalaženje nekih od najpopularnijih i najkorisnijih odredišta na Internetu.

Za pronalaženje najboljeg dobavljača:

- Pogledajte Žute stranice
- Pitajte za preporuke prijatelja ili suradnika
- Ako već imate pristup Internetu, možete koristiti pretraživač, kao što je Google, kako bi vam pomogao u traženju ISP-a ili mrežnog dobavljača usluga.
- ISP-ovi obično nude raznolike vrste usluga za različite potrebe korisnika. Pregledajte i usporedite ponude, ponuđene usluge i cijene kako biste pronašli dobavljača koji je dobar za vas i vaše potrebe.

## <span id="page-14-0"></span>**Content Advisor**

Internet vam daje pristup velikom rasponu informacija, ali neke informacije možda nisu prikladne za svakoga.

S programom Content Advisor, možete:

- Nadzirati pristup Internetu
- Postaviti lozinku
- Postaviti popis web-odredišta koja osobe, koje koriste računalo, ne mogu vidjeti
- Prilagoditi vrstu sadržaja koji osobe, koje koriste računalo, mogu vidjeti sa ili bez vašeg dopuštenja

### <span id="page-14-1"></span>**Ograničavanje internetskog sadržaja**

#### *Windows XP*

Ako do sada niste uključili Content Advisor:

- 1. Pritisnite **Start > Control Panel (Upravljačka ploča)**.
- 2. Dvaput pritisnite **Internet Options (Odrednice Interneta)**.
- 3. Pritisnite karticu **Content (Sadržaj)**.
- 4. U području Content Advisor, pritisnite gumb **Enable (Omogući)**. Ako ste prije napravili lozinku za internetske odrednice, sada će vas pitati za nju.
- 5. Pritisnite kategoriju u popisu i odvucite klizač kako biste postavili granice koje želite koristiti. Ponavljajte ovaj postupak za svaku kategoriju koju želite ograničiti.
- 6. Pritisnite **OK** i upišite svoju lozinku u okvir Password. Dijaloški će vas okvir obavijestiti da je Content Advisor uključen. Pritisnite **OK**.

Ako ste već prije uključili Content Advisor:

- 1. Pritisnite **Start > Control Panel**.
- 2. Dvaput pritisnite **Internet Options**.
- 3. Pritisnite karticu **Content**.
- 4. Kako biste promijenili odrednice:
	- a. Pritisnite gumb **Settings**. Upišite lozinku i pritisnite **OK**.
	- b. Pritisnite kategoriju u popisu i odvucite klizač kako biste postavili granice koje želite koristiti. Ponavljajte ovaj postupak za svaku kategoriju koju želite ograničiti.
- 5. Za isključivanje Content Advisor-a:
	- a. Pritisnite gumb **Disable**. Upišite lozinku i pritisnite **OK**.
	- b. Dijaloški će vas okvir obavijestiti da je Content Advisor isključen. Pritisnite **OK**.

#### *Windows 2000*

Ako do sada niste uključili Content Advisor:

- 1. Na radnom području Windows-a 2000 pritisnite **Start > Settings > Control Panel**.
- 2. Dvaput pritisnite **Internet Options**.
- 3. Pritisnite karticu **Content**.
- 4. U području Content Advisor, pritisnite gumb **Enable**.
- 5. Pritisnite kategoriju u popisu i odvucite klizač kako biste postavili granice koje želite koristiti. Ponavljajte ovaj postupak za svaku kategoriju koju želite ograničiti.
- 6. Pritisnite **OK** i upišite svoju lozinku u okvir Password. Dijaloški će vas okvir obavijestiti da je Content Advisor uključen. Pritisnite **OK**.

Ako ste već prije uključili Content Advisor:

- 1. Pritisnite **Start > Settings > Control Panel**.
- 2. Dvaput pritisnite **Internet Options**.
- 3. Pritisnite karticu **Content**.
- 4. Kako biste promijenili odrednice:
	- a. Pritisnite gumb **Settings**. Upišite lozinku i pritisnite **OK**.
	- b. Pritisnite kategoriju u popisu i odvucite klizač kako biste postavili granice koje želite koristiti. Ponavljajte ovaj postupak za svaku kategoriju koju želite ograničiti.
- 5. Za isključivanje Content Advisor-a:
	- a. Pritisnite gumb **Disable**. Upišite lozinku i pritisnite **OK**.
	- b. Dijaloški će vas okvir obavijestiti da je Content Advisor isključen. Pritisnite **OK**.

### <span id="page-16-0"></span>**Rješavanje problema pristupa Internetu**

Ako doživite probleme s pristupom Internetu, obratite se ISP-u ili pogledajte uobičajene uzroke i rješenja popisana u sljedećoj tablici.

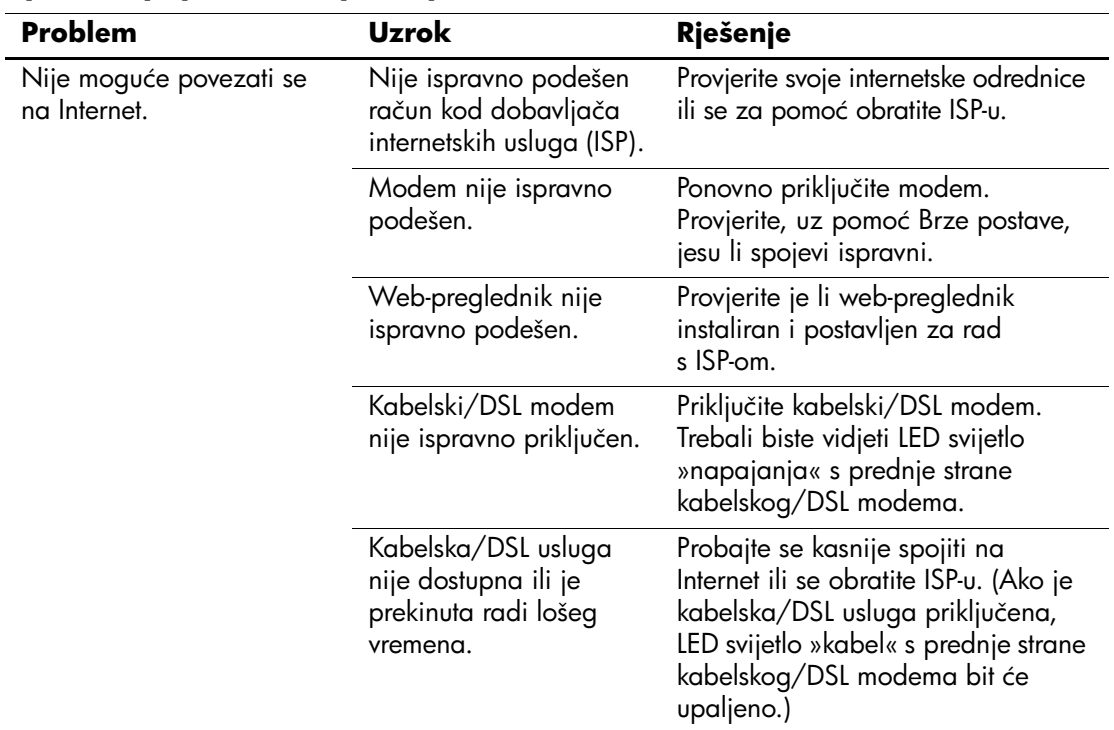

#### **Rješavanje problema pristupa Internetu**

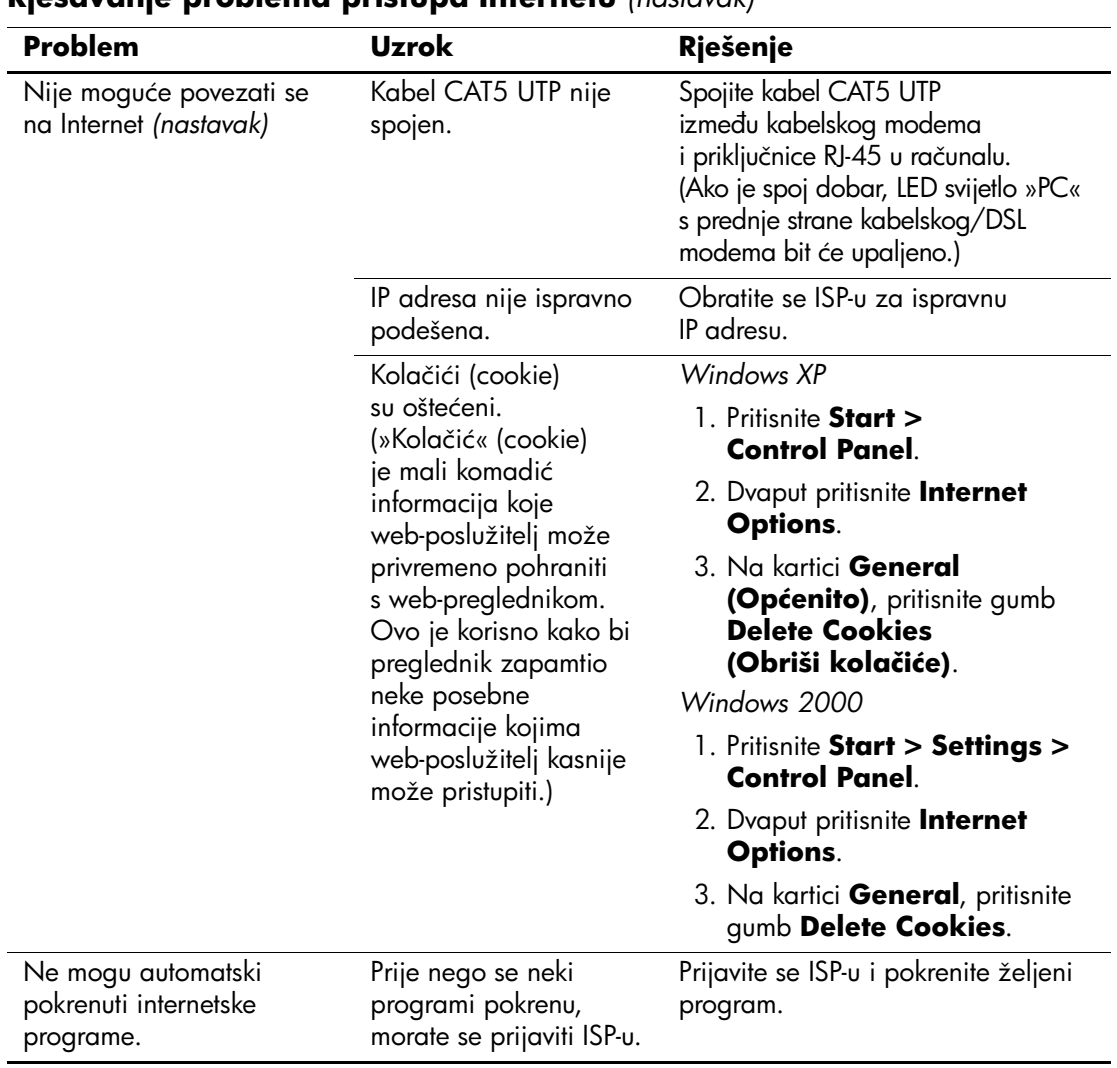

#### **Rješavanje problema pristupa Internetu** *(nastavak)*

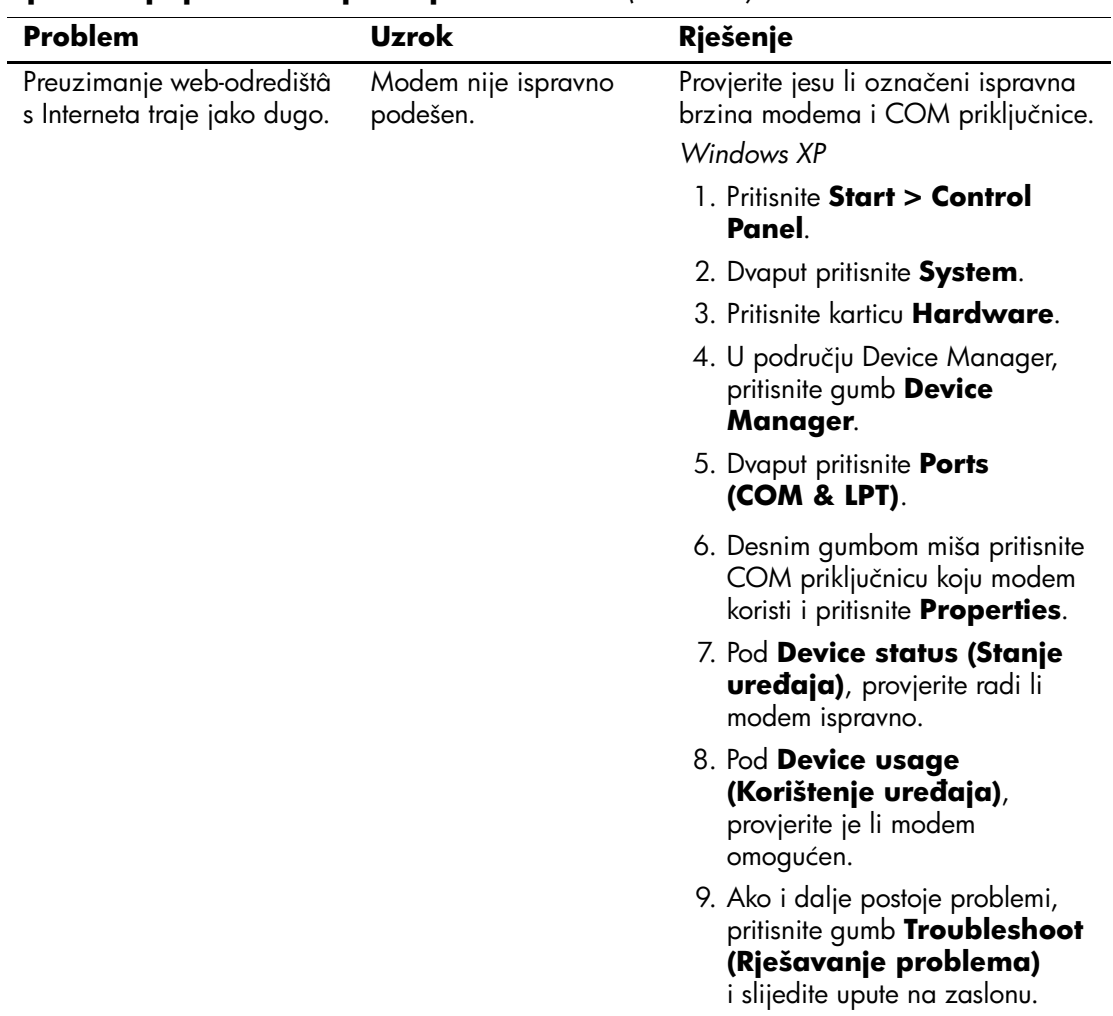

### **Rješavanje problema pristupa Internetu** *(nastavak)*

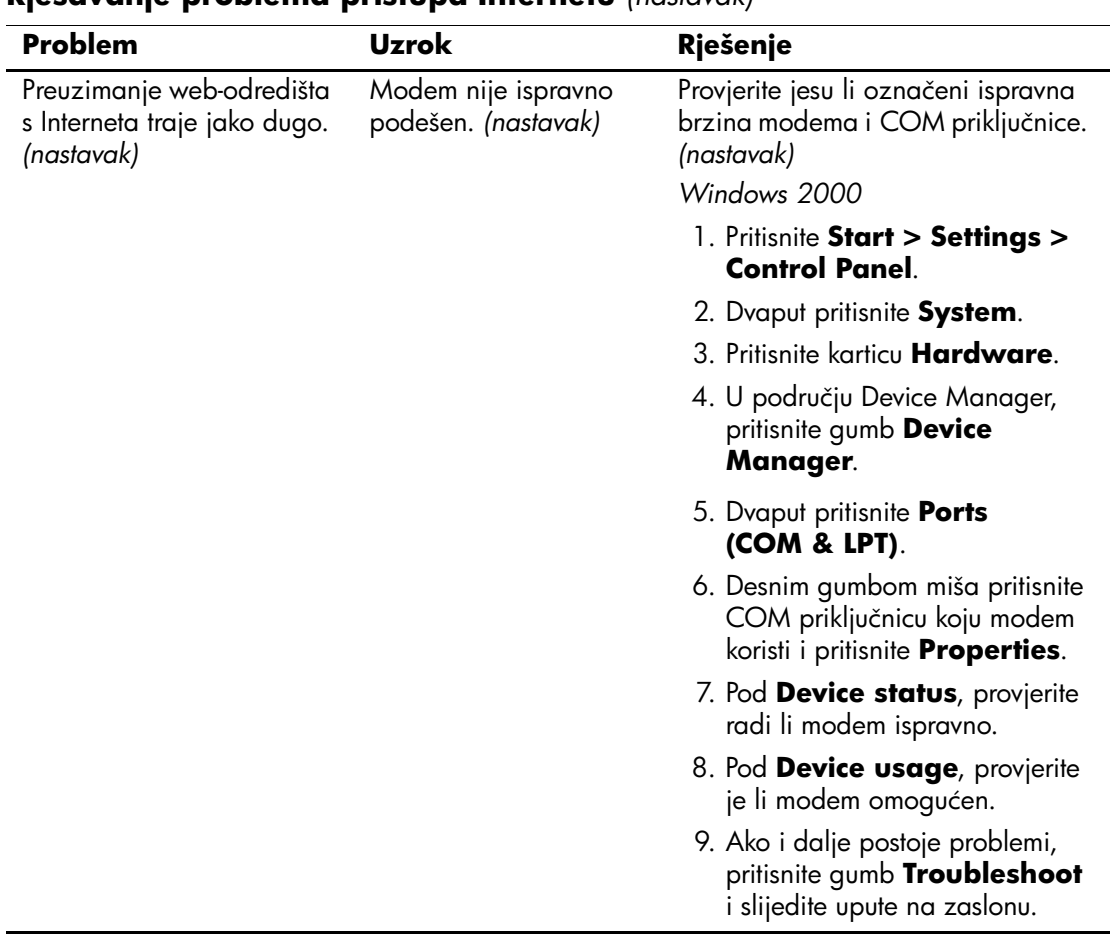

### **Rješavanje problema pristupa Internetu** *(nastavak)*